# **クラスター法による 結晶の計算**

## **5-1 単位格子の作成**

5

結晶構造データを作成するためには,まず単位格子のデータを準備する必要があります。単位 格子のデータは,空間群,格子定数,各サイトの原子種と原子位置から構成されており,例えば NaCl 型構造の TiC の場合、単位格子のデータは次の通りです。

- 1. 空間群:  $Fm\overline{3}m$  (No.225)
- 2. 格子定数:格子定数:a = 4.327 Å
- 3. 各サイトの原子種と原子位置:
	- Ti 0 0 0
	- C  $1/2$   $1/2$   $1/2$

空間群は 230 種類あり,番号が大きい方が対称性は高くなっています。名称と番号は一対一で 対応していますので,どちらかがわかれば大丈夫です。単位格子のデータは文献から入手するか, 結晶構造のデータベースを利用します。無料で利用できるデータベースとして NIMS が提供し ている「無機材料データベース(Atom Wokr)」があります(http://crystdb.nims.go.jp)。 ただし、利用するためにはユーザー登録が必要です。それでは、TiC を例にして、「DvMenul から単位格子のデータを作成する方法を説明します。

- 1. [DvMenu] から [DisplatDV] をクリックすると図 5.1 のメイン画面が表示されます。
- 2. 「結晶操作]の「Unitcell の作成]をクリックすると図 5.2 の単位格子の作成画面が表示さ れます。

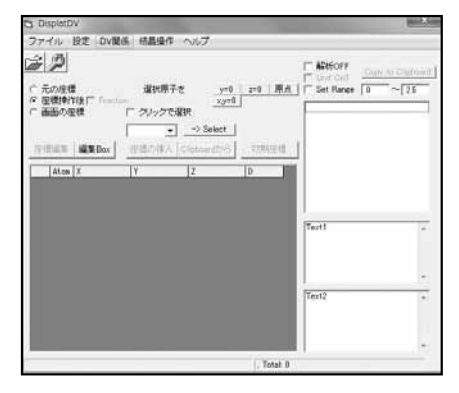

**図 5.1 DisplatDV のメイン画面 図 5.2 単位格子の作成画面**

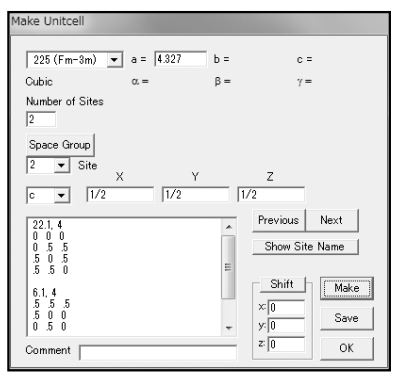

- 3. 「Make Unitcell」画面の左上のプルダウンメニューで空間群を選択します。
- 4. 空間群の種類に対応して入力可能なセルが現れます。立方晶の場合は a の長さを Å 単位で 入力します。
- 5. [Number of Sites]に単位格子中の原子サイトの数を入力します(TiC の場合は2)。
- 6. 各サイトの原子の種類(原子番号 or 原子名)と原子位置を入力します。原子位置の入力は "1/2"という分数による入力も可能です。入力する原子サイトを変更するには,[NEXT], [PREVIOUS]をクリックするか,[Site]の横のプルダウンメニューで選択します。
- 7. [Make]をクリックすると,Display Structure 画面に単位格子の座標が表示されます。
- 8. ファイルを保存する場合は[Make]をクリックした後,[Save]をクリックします。 ¥dvxa¥ut フォルダーに拡張子を .UT として保存します。他のフォルダーに保存すること も可能です。

### **5-2 CIF(Crystallographic Information File)を利用する**

DisplatDV では単位格子のデータの共通フォーマットである CIF(Crystallographic Information File) を読み込むことができます。NIMS のデータベース(Atom Work)から も CIF のダウンロードが可能です。

1. NIMS のデータベース (Atom Work) などから CIF をダウンロードします。CIF は図 5.3 のような共通のフォーマットなので、他の CIF でも利用することができます。¥dvxa¥cif フォルダーが準備されていますので,ここに保存しておくと便利です。

data\_TiC \_chemical\_formula\_sum 'C Ti' \_symmetry\_cell\_setting cubic \_symmetry\_space\_group\_name\_H-M 'Fm-3m' \_symmetry\_Int\_Tables\_number 225 \_cell\_length\_a 4.327 \_cell\_length\_b 4.327 \_cell\_length\_c 4.327 \_cell\_angle\_alpha 90 \_cell\_angle\_beta 90 \_cell\_angle\_gamma 90 \_cell\_volume 81.0 \_cell\_formula\_units\_Z 4 loop\_ \_atom\_site\_label \_atom\_site\_fract\_x \_atom\_site\_fract\_y \_atom\_site\_fract\_z \_atom\_site\_type\_symbol \_atom\_site\_occupancy Ti 0 0 0 Ti 1.0 C 0.5 0.5 0.5 C 1.0

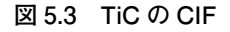

- 2. [設定]の[座標入力]を選択すると図 5.4 の「座標入力設定」画面が現れます。右下の[CIF] を選択して[File Open]のダウンロードした CIF を読み込みます。
- 3. CIF を読み込むと単位格子の原子が図 5.5 の Display Structure 画面に表示されます。読 み込んだデータを修正して単位格子を作成したい場合は,[結晶操作]の[Unitcell の作成] を選択して「Make Unitcell」画面を開いて修正し「Make」をクリックします。

| 随入力設定               |       |                                   |
|---------------------|-------|-----------------------------------|
|                     | カラム番号 |                                   |
| 原子の種類               | Īī    | FREE<br>G.                        |
| ╳座標                 | 12    | $C$ ff1                           |
| 丫座標                 |       | $C$ ffin                          |
|                     | Го    | $\subset$ pdb                     |
| 乙座標                 | To    | $\subset$ mld<br>$\subset$ TINKER |
|                     |       | C displat                         |
| 読込み開始行              | 10    | $C$ makelat                       |
| 読込み終了行              | Ιn    |                                   |
|                     |       | 原子数 100                           |
| Atomic Unit         |       | C VASP                            |
|                     |       | $\subset$ CIF                     |
| 座標再読込み              |       | C UT                              |
| Clipboardから<br>読み込む |       | $C$ LTS                           |
|                     |       |                                   |
|                     |       |                                   |
| Cancel              | OK    | File Open                         |

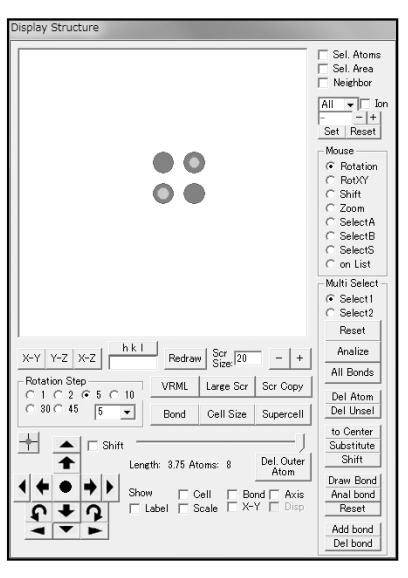

**図 5.4 座標入力設定の画面 図 5.5 Display Structure 画面**

#### **5-3 クラスターモデルを作成する**

TiC を例にとって TiC のクラスターモデルデル  $\mathrm{Ti_{14}C_{13}}$ を作成する手順を説明します。

1. Display Structure 画面の [Cell Size] をクリックすると図 5.6 のセルサイズ設定画面が 表示されます。

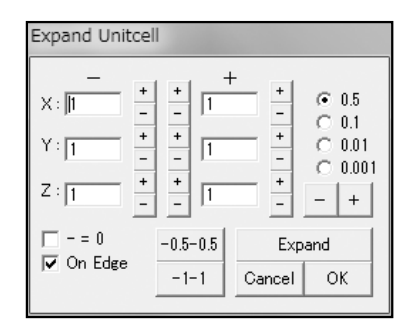

**図 5.6 セルサイズの設定画面**

- 2. [-1-1] ボタンを押して拡張範囲を-1~1にします。格子定数が短い場合は直接入力で 拡張範囲を広くします。原子数が多くなると動作が遅くなるため,いきなり大きな値を入力 しないように。画面中の[+], [-]により値を変更することも可能です。増減幅は右端の0.5, 0.1. 0.01. 0.001 から選択している値になります。中央の [+], [-] は各セルの値を個別 に変更し, +方向の右側の [+], [-] は x, y, z 方向ごとに変更, 増減幅の下にある [+], [-]は全ての値を同時に変更するためのボタンです。
- 3. セル境界上の原子も含むように表示させる場合は,[On Edge]をチェックします。セル境 界の少し外側の原子を表示したい場合などは,増減幅を 0.01 か 0.001 にして[+],[-] を用いると簡単に値を修正することができます。
- 4. [Expand]で単位格子の拡張を行うと,図 5.7 のようになります。座標に加えた編集をリセッ トしたい場合は,[Expand]を再度行うことによりリセットされます。

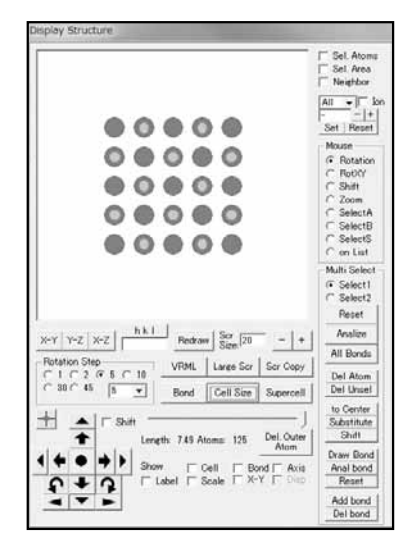

**図 5.7 単位格子を−1~1で拡張した場合**

- 5. [Cell]をチェックすると単位格子の枠を表示させることができます。枠の範囲はチェック を繰り返すことにより-0.5 ~ 0.5 と 0 ~ 1 に切り替わります。
- 6. 座標が表示されているメイン画面のカラム名(Atom,X,Y,Z,D)をクリックするとそ れぞれの値で並び替えることができます。"D"は原点からの距離です。クラスターモデル を作成するときは,原点に近い順に並び替えると都合がいいので,"D"をクリックして, 原点から近い順に表示させます。
- 7. TiC のクラスターモデルは共有結合性の強い炭素を中心にします。2.164 Å の距離にある6 個の炭素のどれか1つの座標をクリックして選択し,[原点]をクリックすると選択した原 子が原点に移動します。原子の選択は Display Structure 画面の Mouse の [on List] を 選択して,画面上の原子をマウスでクリックすることでも可能です。
- 8. Display Structure 画面のスライダーバーで表示させる原子数を調整します。右端で最大に なり,左に動かすと図 5.8 のように原点からの距離に従って表示される原子数が減少します。 全体の原子数が多くスライダーで細かく原子数を調整するのが難しい場合は,[Del. Outer Atom] をクリックことにより、現在表示されている原子数が最大値になり、細かく原子数 を調整することができます。

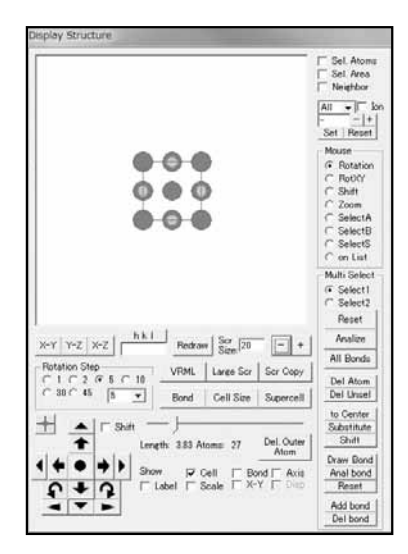

**図 5.8 炭素を原点にして,スライダーバーにより表示原子を 27 原子にした場合**

#### 化合物のクラスターモデルのサイズの目安 -

- ・ 50 ~ 100 原子で化合物の場合はクラスターの構成原子の比率が化学量論組成に近い値にし ます。酸化物などイオン結合性の化合物の場合は電子数の初期値で全体の電子数を調整し ますので,構成原子の比率は気にする必要はありません。各原子種の数は座標が表示され ているメイン画面の右下に表示されます。
- ・ ~ 100 原子で単位格子全体を含めることができない場合は,サイズを大きくしてなるべく 単位格子を含めるようにします。格子定数が一方向だけ長いような場合,クラスターモデ ルを球形にして単位格子全体を含めるようにすると,原子数が多くなりすぎる場合があり ます。そのような場合は,選択消去(後述)で単位格子に含まれない部分を消去して原子 数を減らします。
- 9. Display Structure 画面の[X-Y],[Y-Z],[Z-X]ボタンを用いて,回転対称の軸が画面 に垂直方向になるように向きを変えます。立方晶,正方晶,六方晶の場合は,初期の表示画 面[X-Y]の状態が対称性がよいので,そのままでいいです。単斜晶(β≠ 90 度)の場合は, [Z-X] ボタンで b 軸方向から見た状態にします。
- 10. [DV 関係]の[F01 の作成]を選択すると, 図 5.9 のような DV-Xa の入力ファイル f01 を作成する画面が表示されます。

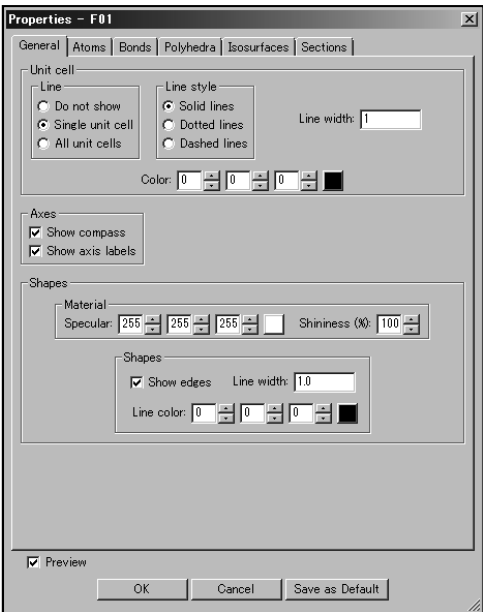

**図 6.49 Properties ダイアログボックス**

[Unit cell] の [Line] で, Do not show のラジオボタンを選択し, 黒い枠線の表示を消し ます。[OK] ボタンをクリックして Properties ダイアログボックスを閉じます。

チタン原子(水色球)と硫黄原子(黄色球)の間に結合の線を引きます。メニューバーの[Edit] の [Bonds...] で Bonds ダイアログボックスを開き, [1 XX XX 0 1.6 1 □] の行を選択して, [Search mode] のラジオボタンで Search A2 bonded to A1 を選択します。A1: Ti, A2: S, Max. length: 2.5 を設定し, [Apply] ボタンと [OK] ボタンをクリックして下さい (図 6.50)。

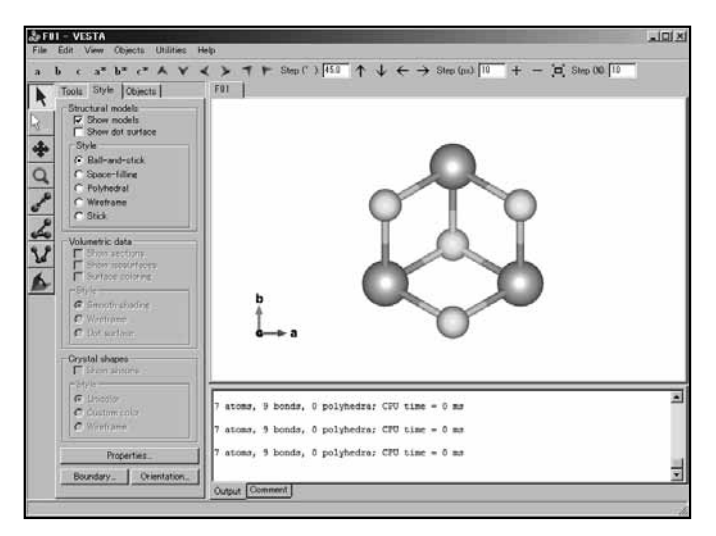

**図 6.50 チタン原子と硫黄原子の間の結合の線を描く**

メニューバーの[Edit]をクリックし,[Edit Data]の[Volumetric Data…]を選択して Edit Dataダイアログボックスの Volumetric data ページを開きます。Isosurfacesの[Import…] ボタンをクリックし,w63-3d.scat を選択して[開く]ボタンをクリックします。すると Choose operations ダイアログボックスが開きますので、そのまま [OK] ボタンをクリックし て下さい。最後に[Apply]ボタンと[OK]ボタンをクリックします(図 6.51)。

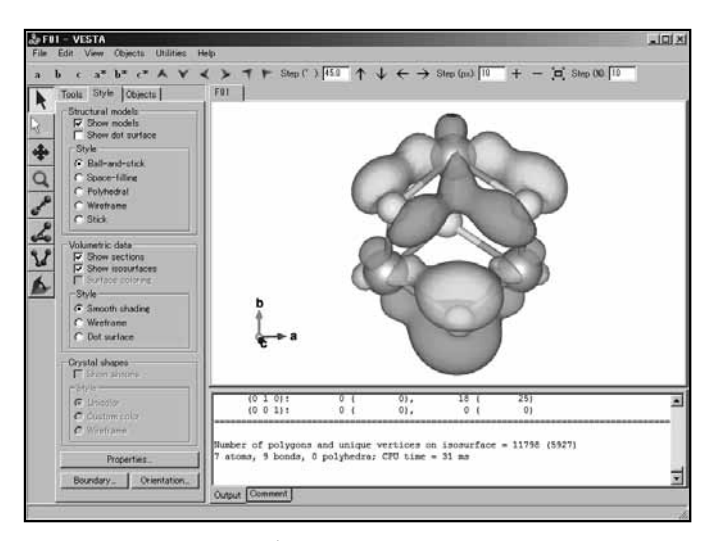

**図 6.51 Ti3S4 4+ の HOMO(63) の等値表面図**

**図 6.51** に示されているのは,Ti<sub>3</sub>S4<sup>4+</sup> の HOMO(63)の等値表面(曲面)図です。等しい 高さを線で結んだ図は等高線図ですが,等値表面図は等しい大きさの物理量(この場合は波動関 数の値)を面で描いた図です。地図の等高線図は、複数の「等しい高さ」で何本も線を描くのに 対して、図6.51 の等値表面図では「絶対値が等しい大きさ」でプラス側の等値表面(黄色)と マイナス側の等値表面(水色)を描いています(VESTA には,複数の「絶対値が等しい大きさ」 で複数の面を重ねて描く機能もあります)。

図 6.51 をよく見てみると,水色の等値表面の先端が部分的に「濃い青色の平面」になってい ることに気づきます(図 6.52)。これは,C04D で設定されている「波動関数の3次元データを 計算・保存する範囲」から、現在描いている波動関数 (HOMO (63)) の等値表面がはみ出し ている部分があり,その部分が描かれず,生じた断面が濃い青色で表現されているためです。

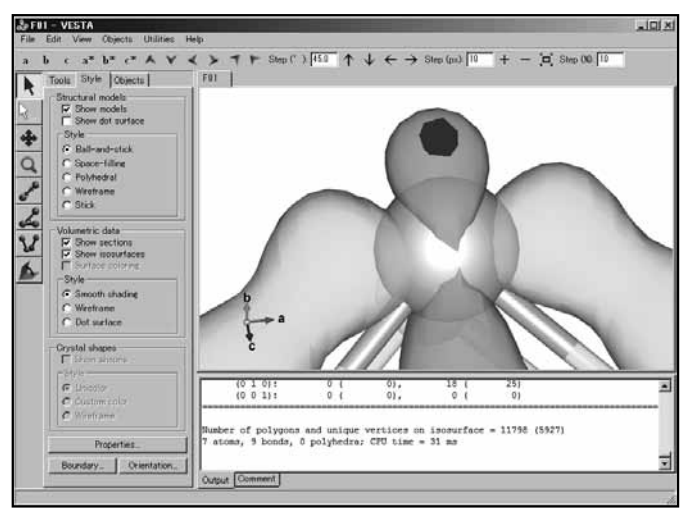

**図 6.52 濃い青色の平面**

左サイドパネルの[Properties…]ボタンをクリックし,開いた Properties ダイアログボッ クスの [Isosurfaces] タブをクリックします (図 6.53)。

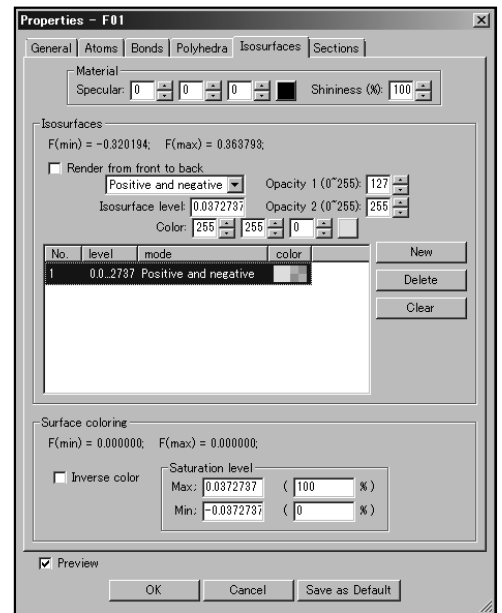

**図 6.53 Properties ダイアログボックスの Isosurfaces ページ**

[1 0.0372737 Positive and negative]の行をクリックして選択し,その上にある[Isosurface level]の値を変更します。グラフィックスエリアの波動関数の等値表面図は,この Isosurface level の値のプラス(Isosurface level: +0.0372737,黄色の表面)とマイナス(Isosurface level: -0.0372737,水色の表面)で面が描かれています。Isosurface level の値を大きくすれ ば等値表面図は小さく,Isosurface level の値を小さくすれば等値表面図は大きくなるのが一般 的です。

今回は, HOMO (63) の等値表面図がほんの少し大きすぎて, C04D で設定されている「波 動関数の3次元データを計算・保存する範囲」からはみ出しているので,等値表面図を小さくす る必要があります。すなわち,Isosurface level の値を大きくすれば良いことになります。今回 は Isosurface level の値を,0.0372737 から 0.05 に変更してみます(図 6.54)。[OK]を押し ます。

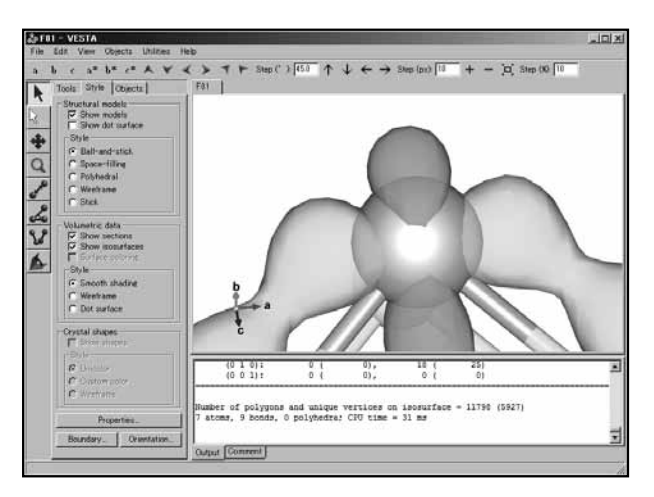

**図 6.54 Isosuface level の値を大きくして濃い青色の平面を消す**

左サイドパネルの[Style]のラジオボタンで,デフォルトでは[Ball-and-stick]が選択さ れています。波動関数の等値表面を描く時は,原子の中心部分の等値表面が原子球で隠されてし まっているので, [Wireframe] もしくは [Stick] を選択すると良いでしょう (図 6.55)。

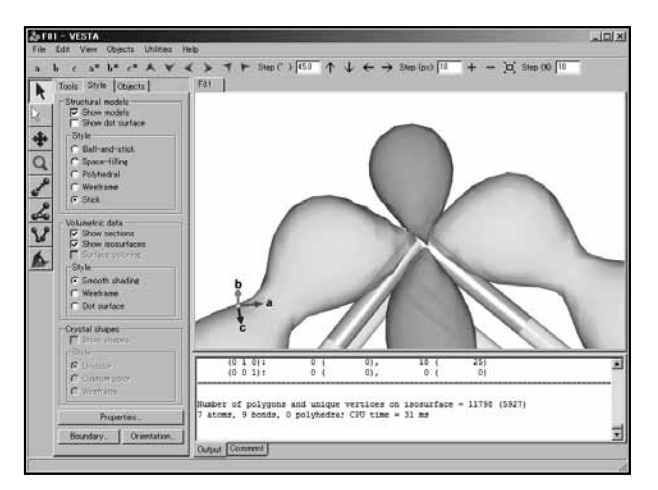

**図 6.55 Style を Ball-and-stick から Stick に変更する**

上側に横で表示されているツールバー(図6.56)で、適当に拡大、縮小、移動(左右上下), 回転します (図 6.57)。

**t**  $\uparrow$  ← ← ← <u>t</u>  $\uparrow$  Step (°): 10.0  $\uparrow$   $\uparrow$  ← m → Step (px): 5  $\downarrow$  +  $\rightarrow$  in Step (%): 5

**図 6.56 Horizontal Toolbar で回転,移動,拡大縮小させる**

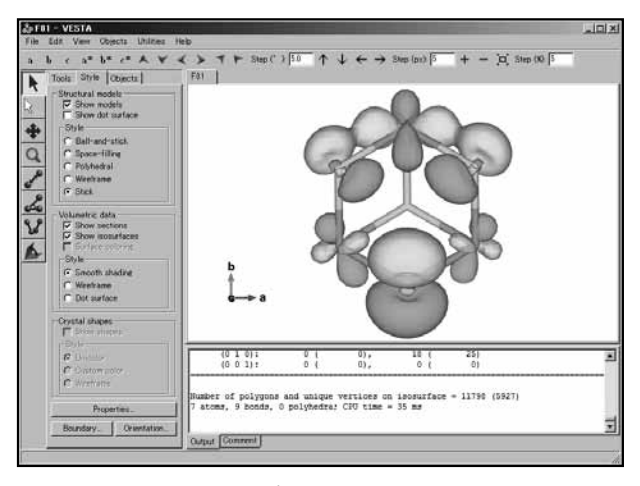

**図 6.57 調整後の Ti3S4 4+ の HOMO(63)の等値表面図**

グラフィックスエリアの画像をファイルとして保存します。メニューバーの[File]の[Export Raster Image...] を選択し, Export Raster Image ダイアログボックスで, 保存したいファ イルの種類(図 6.58)を選び,ファイル名に適当な名前を指定,[保存]をクリックします。